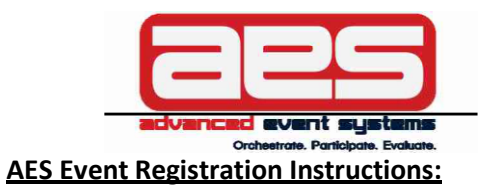

## **Important Notes Before Using AES**

- 1. Go to Advanced Event Systems and enter your Username and Password if your club is already setup in our system. If you are a **NEW CLUB DIRECTOR for an EXISTING club** contact the AES support to change over the club director information. **DO NOT CREATE A NEW ACCOUNT!!!!!** If you've forgotten your login credentials, use the Forgot Password or Support option.
- 2. If you are a **NEW CLUB** to AES, click Register in the upper right corner and select Create Club Director
	- a. Fill out Create Club Director Account form. Retain your Username and Password for future use.
	- b. You will be asked to enter a CLUB CODE, which is your 5 alpha code that is an abbreviation of your club name. USAV Clubs your Region has your club code.

## **Add Teams to Your Club:**

- 1. Click **Add Team** button and fill out the form. To edit an existing team name, click the team name, make your edits and click Update.
	- a. \*\*Rank is the rank of that team within your club within a specific age group. If you only have 1 team in that age group Rank is always 1. If you have three teams, the best team is ranked 1, and the third team is 3.

Quick Links: Club Info Teams USAV Data Import Staff Players Enter Event My Events Manage Club Users Verified Users

## 2011 AES Club Test - Team List

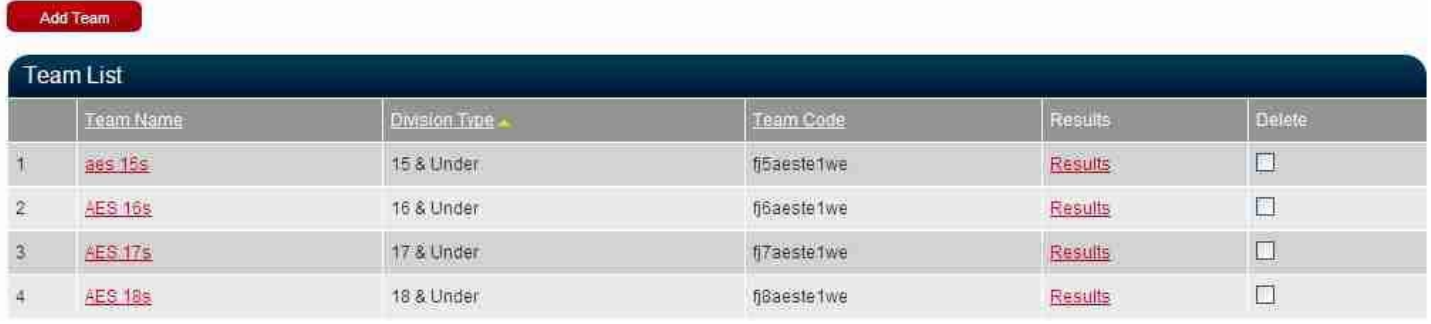

\*\*The minus (-) or plus (+) sign on the tabs minimize or expand areas throughout site.

Quick Links: Club Info Teams USAV Data Import Staff Players Enter Event My Events Manage Club Users Verified Users 2011 AES Club Test - Team Info **Team Information** Team Name: aes test team \* (Maximum of 21 characters) Team Code: fj8aeste2we (Team Code auto-created based on selection) Gender: Female v · Division Type: | 18 & Under v | \* Team Rank:  $2 \times$  \* (Rank is 1 unless you have more than one team in this age group) **View Team Results** 

# **Adding Players/Staff to Your Club:**

1. If your club is USAV Affiliated and you use Webpoint – take advantage of the USAV Data Import option. Click the USAV Import Link, enter Webpoint U & P, and ALL active data will import directly from Webpoint.

# 2011 AES Club Test - USAV Data Import

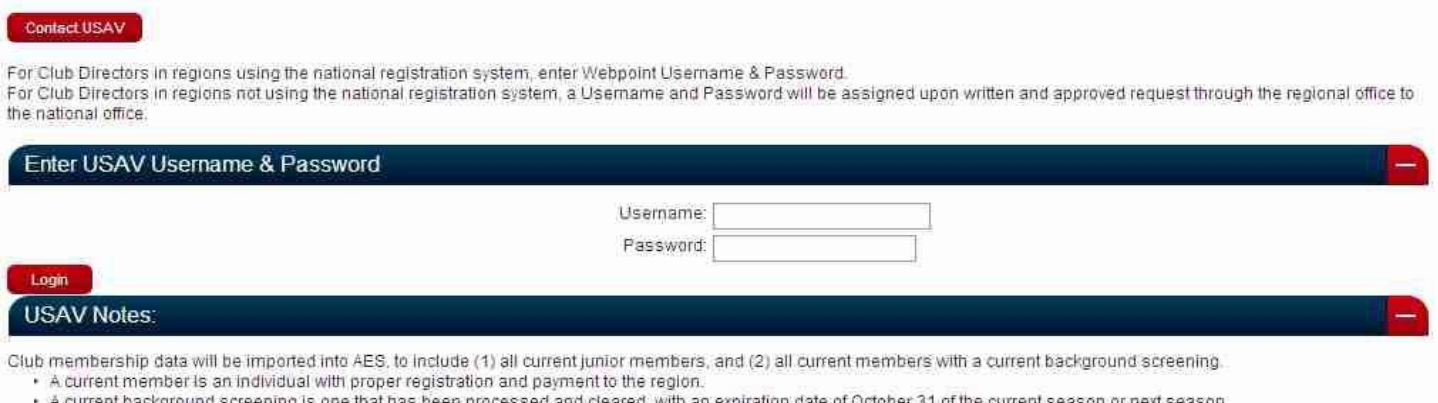

- 
- 2. If your club is not affiliated with USAV or does not use Webpoint, click the Players tab to add players manually. Or, use the Sample CSV file to get your data, save, and use the import player feature. It's critical that the data you have in your CSV file matches the parameters on the Import Player page.
	- a. Add staff same as Players but use the Staff Import example.

#### **Enter Event:**

- 1. Click Enter Events use the filter optionsto filter event list Click **Event Name** to begin
- 2. Verify the event requirements by division click **REGISTER TEAMS**
- 3. Associate division selection with team Click **UPDATE**
- 4. Click Build Roster if a roster is required for entry OR check the box to bypass Build Roster if the Tournament Director has that feature turned on.

Quick Links: Club Info: Teams: USAV Data Import: Staff: Players: Enter Event: My Events: Manage Club Users: Ventied Users

#### 2011 AES Club Test - Team Registration

**Select Event** Register Team Select Divisions Studies of Build Position

If Roster Required for Entry is NO you have the choice to bypass the build roster option by selecting Register without Roster or Click Build Roster link. If Roster Required for Acceptance is YES you will need to build your roster prior to the cutoff date

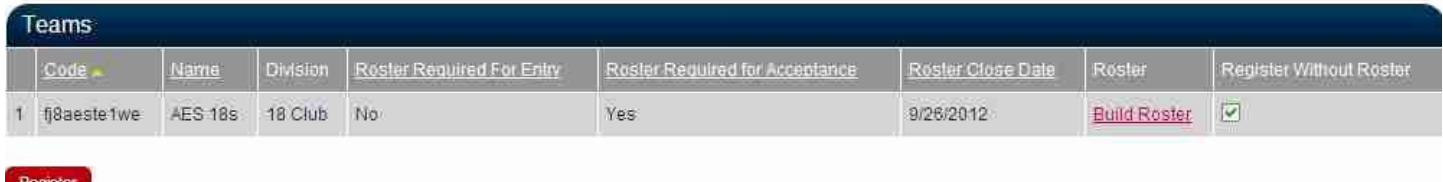

a. Build Roster – First review Requirements

- Staff and Players - Assign staff from the drop-down menu (head coach, assistant coach…etc..). You can copy a roster from a different event OR add players by putting a check mark next to the players name or use the Add Player Search that will auto-fill once you start typing, pulling eligible players from player list.

- b. Click **Update Roster** AES will validate that your roster meets the event requirements. If it doesn't, a message will appear indicating corrections are needed.
- 5. Click **Continue** once the event roster is complete.
- 6. Click **Continue**
- 7. Confirmation page Click **Continue**
- 8. Payment Page. Put a check mark next to team name and print the entry form. If the pay online option is turned on put a check mark next to your team, click **Pay Now**, **Pay by Credit** or **Google Checkout**

Updating event rosters once registered. Click **My Events** and a list of events will appear showing teams within your club for which you are currently registered.

Quick Links: Club Info Teams USAV Data Import Staff Players Enter Event My Events Manage Club Users Verified Users

# 2011 AES Club Test - Current Events

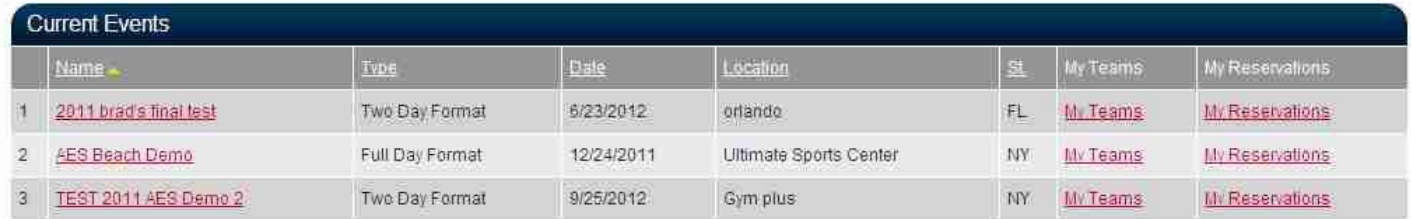

# 9. Click My Team to access event roster, print entry form and/or pay online:

Quick Links: Club Info Teams USAV Data Import Staff Players Enter Event My Events Manage Club Users Verified Users

# 2011 AES Club Test - TEST 2011 AES Demo 2 - Payment

Each Team is placed into a 'PENDING' status until all the registration requirements are met i.e. Payment received, roster requirements met(if applicable), and any additional items specified from the Tournament Director.

To print your official entry form put a checkmark next to the team(s) and click Print Entry Form. If Google Checkout is activated put a checkmark next to the team(s) and click the Google Checkout link.

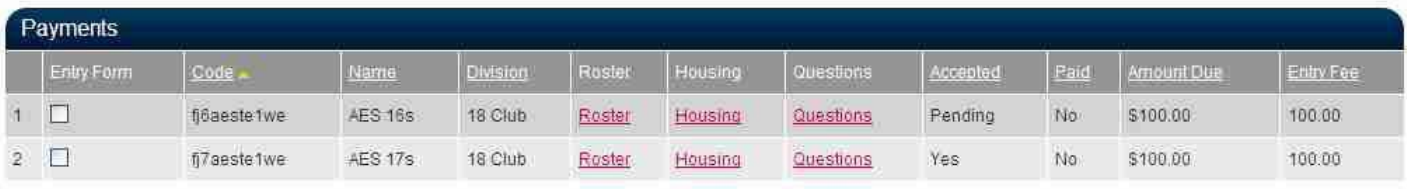

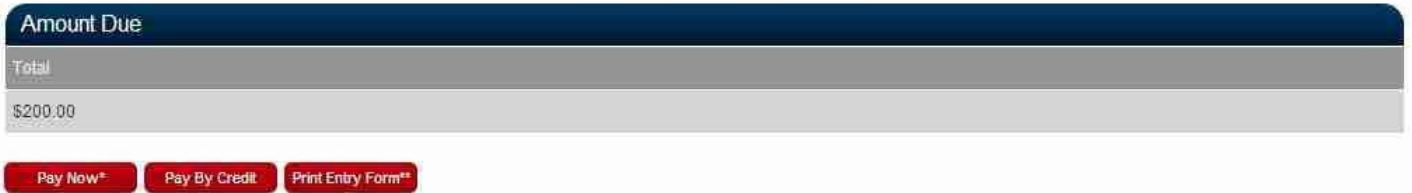

10. When you login to modify event rosters, you can edit from the Team Page or under Manage Events.